e-Class 家長戶口使用簡介

- 1. 家長戶口登入名稱及預設密碼
	- ◆ 每名學生的家長獲發一個家長 e-Class 戶口,登入編號是 "p" + 學生證編號, 例如若 學生證編號是 "201001", 則 e-Class 戶口登入編號便是 "p201001", 家長可透過這戶 口查閱及簽收家長通告、使用手機 Parent APP、收取學校突發訊息。若家庭中有多於 一名學生在本校就讀,家長登入後便可同時看到所有子女的通告。
	- 戶口的預設密碼為學生身份證號碼中的字母和數字。例如,若學生身份證號碼是 Y123456(7) 的話, 預設密碼便是 Y1234567。
	- 重設 eClass 家長帳戶密碼步驟:
		- a. 學生先到校務處索取「重設 eClass 家長密碼申請表」。
		- b. 填寫表格後請交家長簽署,簽署樣式需與手冊首頁相同。
		- c. 學生把表格交給班主任,由班主任核實家長簽名後加簽。
		- d. 班主任把表格交 John 處理。
		- e. John 重設密碼後,把新密碼填寫於表格上並加簽,並把表格交回班主任。
		- f. 班主任把表格交給學生轉交家長。
		- g. 家長取得密碼後需在表格上再簽署。
		- h. 學生把表格交回班主任保管。
- 2. 以手機 Parent APP 登入
	- 可隨時收到推播訊息,提醒你有新通告的發佈,並能即時簽署。
	- 若學生成功返校,並透過 e-Class 系統進行簽到,家長可即時在 APP 得知。
	- 安裝及使用詳情,可參閱另一份文件「Parent APP 安裝及使用指引」。
	- 由於 Parent App 並不支援部份功能,家長可用網頁形式登入。
- 3. 以網頁形式登入
	- ◆ 在網頁瀏覽器直接鍵入 eclass.bhscmc.edu.hk,或在本校網頁右下方的捷徑進入。
	- ◆ 在登入版面中鍵入登入編號及密碼,再按「登入」按鈕。

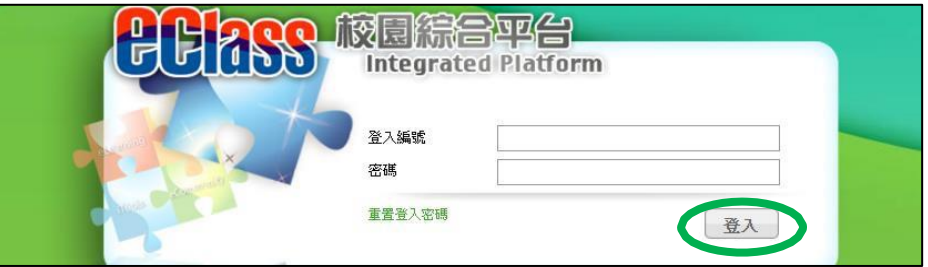

◆ 首頁左方顯示校曆表,中間顯示校園消息,右方若出現通告圖標,則表示有電子通告 未曾簽署。學生或家長可按通告圖標或選取「資訊服務」->「電子通告系統」進入查 閱通告版面。

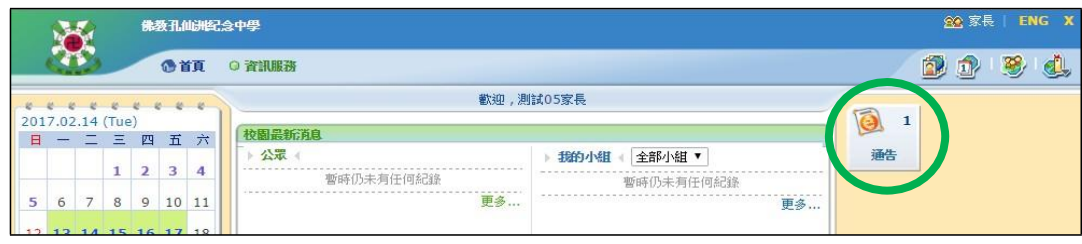

所有未簽之通告均以粉紅色顯示,按通告標題便可閱讀。

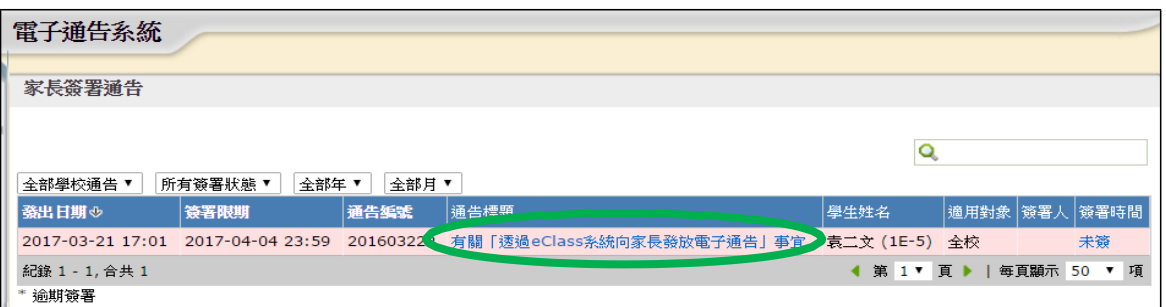

 部分通告會有附件,使用者可貯存檔案在電腦中方便隨時開啟。另外,部分通告或需 回答問題,可按「簽署」按鈕以表示交回回條,最後按「關閉視窗」按鈕返回首頁。

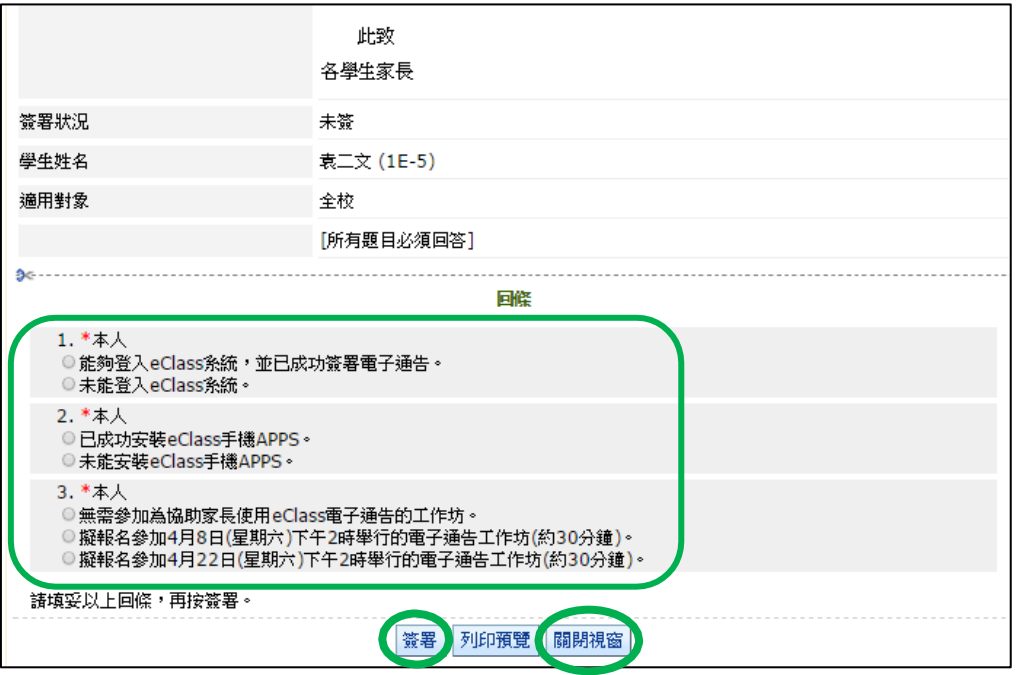

使用者若要更改密碼,可先按版面右上方的「我的戶口」。

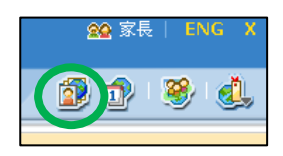

- 然後選取左方的「登入密碼」便可更改,最後按「儲存」按鈕。
- 要登出戶口,只需按版面右上方的「X」。

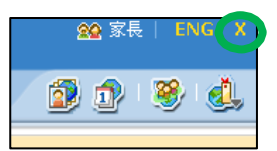

- 注意事項:
	- (1) 家長可隨時登入電子通告系統閱讀過往的電子通告,無需把通告列印出來。
	- (2) 每份通告都設有簽署限期。在限期前,使用者可隨時更改回條內容及重簽通告。
	- (3) 建議家長即時更改家長戶口的密碼,亦請不要把密碼告知學生或其他人。
	- (4) 建議家長每星期主動登入戶口一次,亦請不要讓學生代簽通告。